# DMD Extender

# Configuration Utility

V0.7 June 2013

# **Introduction**

The DMD Extender Configuration Utility is a Windows application designed to make configuring the Extender software as easy as possible.

Each version of the DMD Extender software comes with its own version of the Configuration Utility, except v0.4 – in the case of this version of software it is recommended to upgrade to the latest version and use the Configuration Utility to reset your configuration.

The DMD Extender Configuration Utility is Copyright 2013 Dr Pinball.

# **Installation**

Please visit our web site to obtain the latest version of the utility from:

[www.drpinball.co.uk/downloads.htm](http://www.drpinball.co.uk/downloads.htm)

Download the file DmdExtConfig.exe and copy this file onto the root directory of the SD Card.

# **Running for the First Time**

Insert the SD Card into a Windows computer and double click on the file DmdExtConfig.exe. The application will start to execute.

You may be presented with the following message:

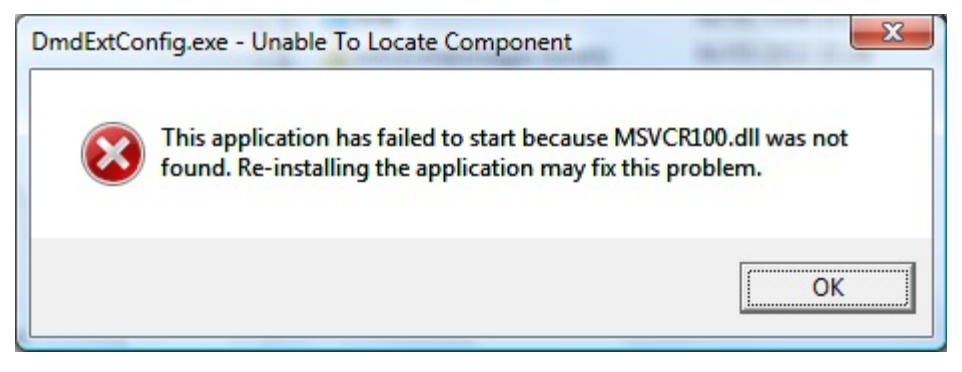

If this occurs, please download 'Microsoft Visual C++ 2010 Redistributable Package (x86)' from the following location:

<http://www.microsoft.com/en-us/download/details.aspx?id=5555>

When the application runs successfully for the first time it will create a backup of the configuration files and place them on the SD Card. You may see two new files as follows:

- pinball.bak
- config.bak (optional)

Please leave these files on the SD Card, as they are the backup for your configuration and contain important product keys.

# **How To Use the Configuration Utility**

The configuration utility has 2 tabs, *General* and *Images*. The sections below describe each tab.

# *General Tab*

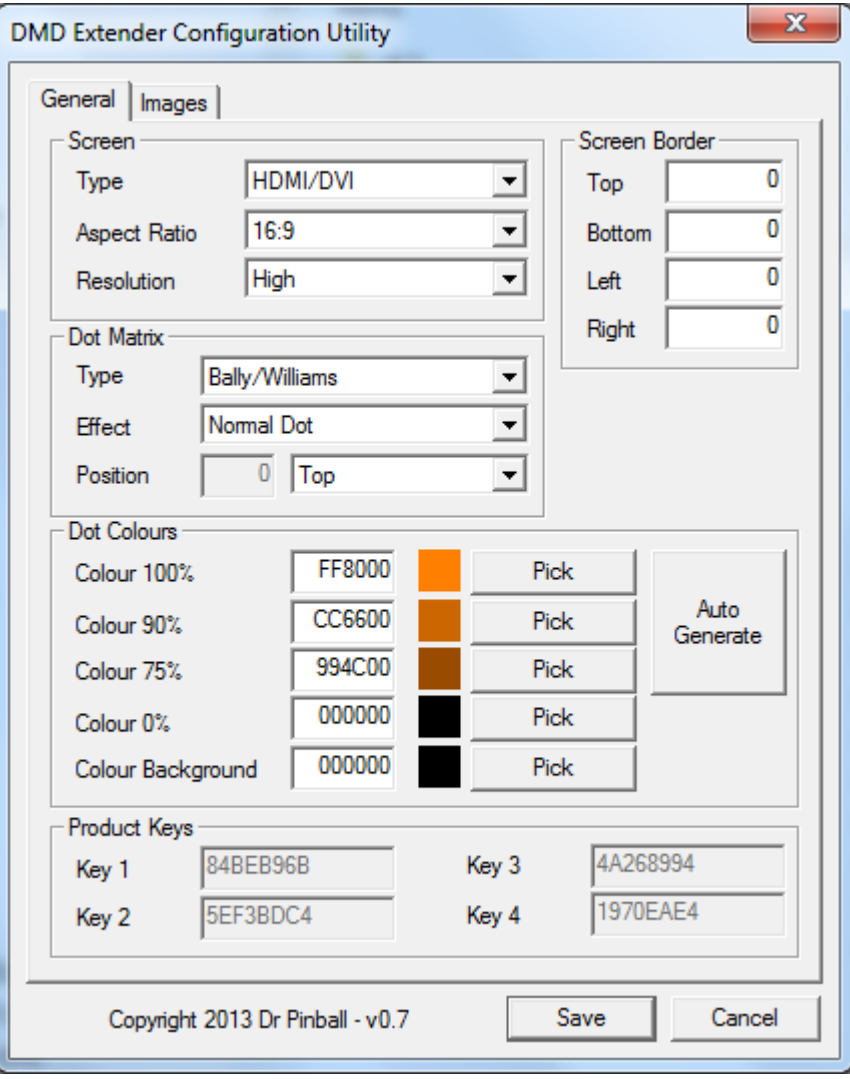

*Figure 1 – General tab*

The General tab is split into several sections, each one discussed below.

## **Screen**

This section allows selection of the connected screen.

## *Type*

Use the drop down list to select the type of monitor that will be connected to the Raspberry Pi mini computer. Options are as follows:

- HDMI / DVI The HDMI socket will be used
- Composite NTSC The Composite socket will be used American TV/Monitor
- Composite NTSC (J) The Composite socket will be used Japanese TV/Monitor
- Composite PAL The Composite socket will be used UK / European TV/Monitor
- Composite PAL (B) The Composite socket will be used Brazilian TV/Monitor

The type of monitor selected has an effect on the available options in the Aspect Ratio section.

#### *Aspect Ratio*

The aspect ratio of a TV or Monitor defines the relative sizes of the screen's sides and has an effect on what is the most ideal screen resolution to be used.

Use the drop down list to select the size of screen that will be connected to the Raspberry Pi mini computer. Options (with general guidelines) are as follows:

- 4:3 Portable and small sized CRT and Flat Panel TV
- 14:9 Large sized CRT, not commonly found. Use 16:9 first.
- 16:9 Larger sized / modern CRT and Flat Panel TV / Monitor
- 16:10 Modern HDMI / DVI flat panel Monitor.

Please note that aspect ratio 16:10 is not available if the Monitor Type is set to any of the Composite types.

This setting affects the size of background image that can be used.

#### *Resolution*

The resolution selects the number of pixels are used to draw each DMD dot, as follows:

- Low Each DMD dot is shown by  $1 \times 1$  pixel
- Medium Each DMD dot is shown by  $2 \times 2$  pixels
- High Each DMD dot is shown by  $3 \times 3$  pixels

Normally select either Medium or High resolution. For Data East / Sega 192 X 64, High is the same as Medium resolution.

This setting affects the size of background image that can be used.

## **Dot Matrix**

This section affects the type and appearance of the Dot Matrix on the screen.

#### *Type*

Different manufacturers use different screen logic and timings. The DMD Extender is capable of supporting different types – use this section to set the type of pinball machine being used.

- Bally / Williams
- Data East / Sega 128 X 32
- Data East / Sega 192 X 64

Other types will become available as the logic and timings are developed for these machines.

#### *Effect*

This section allows selection of a variety of effects that can be applied to the dots, as follows:

- Normal dots traditional round dots
- Horizontal CRT scan line simulation horizontally
- Vertical CRT- scan line simulation vertically
- ZX Speccy A combination of Horizontal and Vertical CRT.

#### *Position*

This section allows selection of the position of the DMD section of the screen. The DMD section is the part of the screen that displays the dot matrix information.

You can decide to have the DMD section at the Top, Middle or Bottom of the screen, or choose a Custom value somewhere between these settings.

When choosing Top, Middle or Bottom the Position field shows the calculated position.

When choosing Custom the Position field becomes available to manually enter a position.

Use the Position value to help when designing a background image – this is the area you should avoid having an image in, it should be set to the background colour.

Changing the Aspect Ratio will automatically change the Position value, unless Custom is selected.

## **Screen Border**

This section allows fine tuning the border around the screen. It is most useful for Composite type displays. If the screen output shows a large border or seems offset, it is possible to amend the values to shift the screen in a particular direction as follows:

- A positive value moves the screen away from the selected border.
- A negative value moves the screen closer to the selected border.

For small adjustments start with a value of +10 or -10.

# **Dot Colours**

The dot matrix display generated by the pinball machine uses 4 brightness of dot  $-100\%$ ,  $90\%$ ,  $75\%$ and 0%(off).

The DMD Extender allows the user selection of the colours displayed for the the 4 brightness levels.

Additionally a background colour can be chosen which will fill the screen if no background image is supplied, or allow matching with the background image in the case where an image is supplied.

The user can enter values into the edit fields for each colour. The values are 6 character hexadecimal numbers representing the Red, Green and Blue components of the colour. This is a standard way of representing a 24 bit colour.

To make the process easier it is possible to select the corresponding Pick button and use the standard Windows colour picker dialog to choose a colour.

As a further help, after choosing the 100% colour, selecting the 'Auto Gen' button will automatically calculate the 90% and 75% colours.

The selected colour is always shown in a square next to the relevant edit field and button.

# **Product Keys**

These values are shown for reference only and cannot be amended.

### *Images Tab*

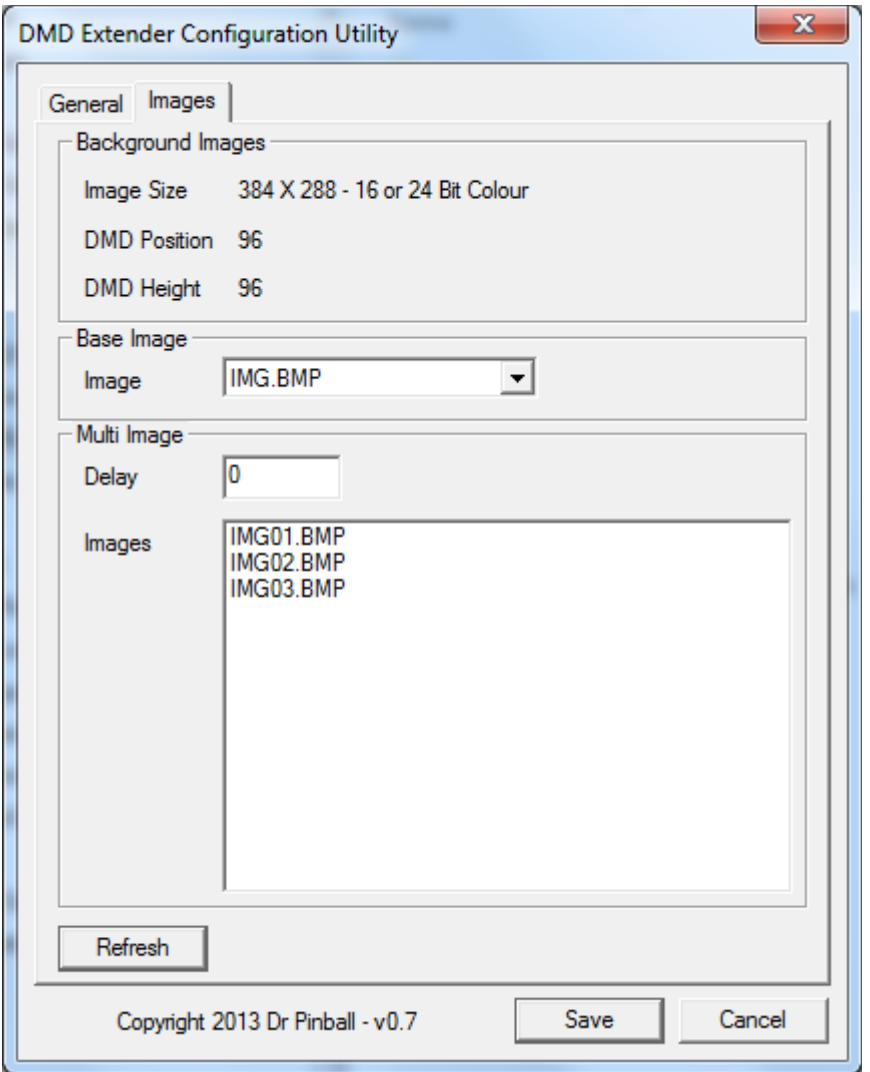

*Figure 2 – Images tab page*

This section allows selection of background images to use on the DMD Extender screen.

### **Background Images**

This section provides information about the size of the background image. Settings changed on the *General* tab affect the size of image required.

- Image Size The size Width X Height of the image. Either 16 or 24 bit colour bitmap should be created
- DMD Position The Y position of the DMD section (the DMD section is always the full screen width)
- DMD Height The height of the DMD Section.

#### **Base Image**

The drop down list will show all images that are the correct name format, width and height. The image selected will be used as the background.

The image name must be 8.3 format with .bmp extension.

Select <No Image> if you do not require a background image.

When creating animated backgrounds, this image will be the first in the sequence.

# **Multi Image**

#### *Delay*

When using animated backgrounds, this field selects the delay between images. The value is the number of DMD frames counted between background changes. A value of 1 is approximately 1/30th of a second.

A value of 0 will stop animation – only the base image will be displayed.

#### *Images*

To create an animated background you must supply more than 1 image. The Base Image above is used as the first image and further images must be named as follows:

For an animation containing 4 images...

Base Image: IMG.BMP Images: IMG01.BMP IMG02.BMP IMG03.BMP

If the base image file name is 8 characters long the name used will be as follows...

Base Image: BACKIMAG.BMP Images: BACKIM01.BMP BACKIM02.BMP BACKIM03.BMP

Starting with the base image, each image is displayed in sequence after the selected delay. When the last image has been displayed the sequence will start again with the base image.

## **Refresh Button**

Use the Refresh button to update the screen lists – useful if you copy a new image file onto the SD Card which you would like to select.

# *Save / Cancel*

Selecting the Save button writes the configuration settings to the two configuration files pinball.txt and config.txt.

Selecting Cancel exits the application without any changes being made.

If the user has added additional settings to either pinball.txt or config.txt then these will be retained and added back into the files on selecting Save.